## **CDOT Workflow MA-6 – Run Advertised Programs**

The CDOT Advertised Programs program is designed to allow CDOT users to install approved software without having to wait for OIT staff. This workflow is concerned with CADD software supplied from Bentley Systems Inc. This document contains a table describing which programs are loaded by each entry in the Run Advertised Programs dialog box; A table of guidelines to determine which Advertised Program entry is appropriate for a given situation; And step by step instructions for opening and running the Run Advertised Programs program.

## **Advertised Programs Options and Associated Software**

Below is a table of the current Advertised Program Names and a list of the software that is installed with that option.

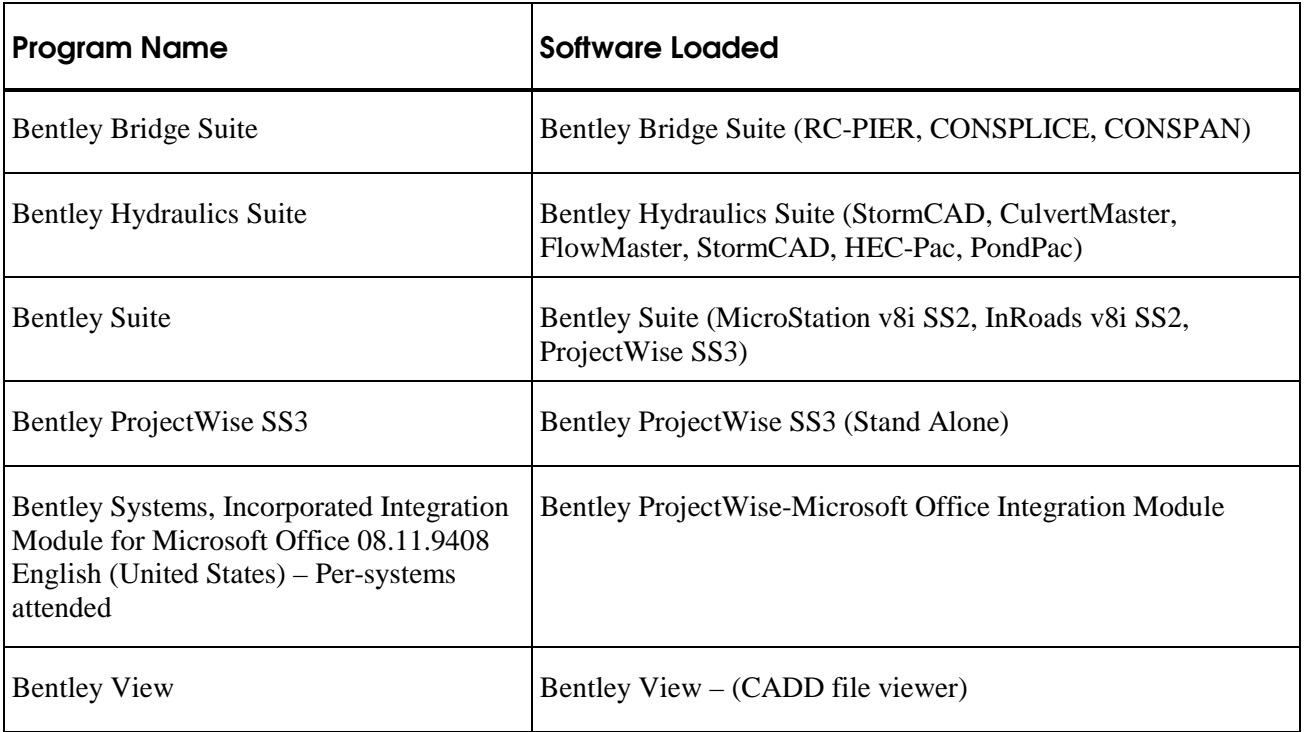

## **Guidelines for using Advertised Programs**

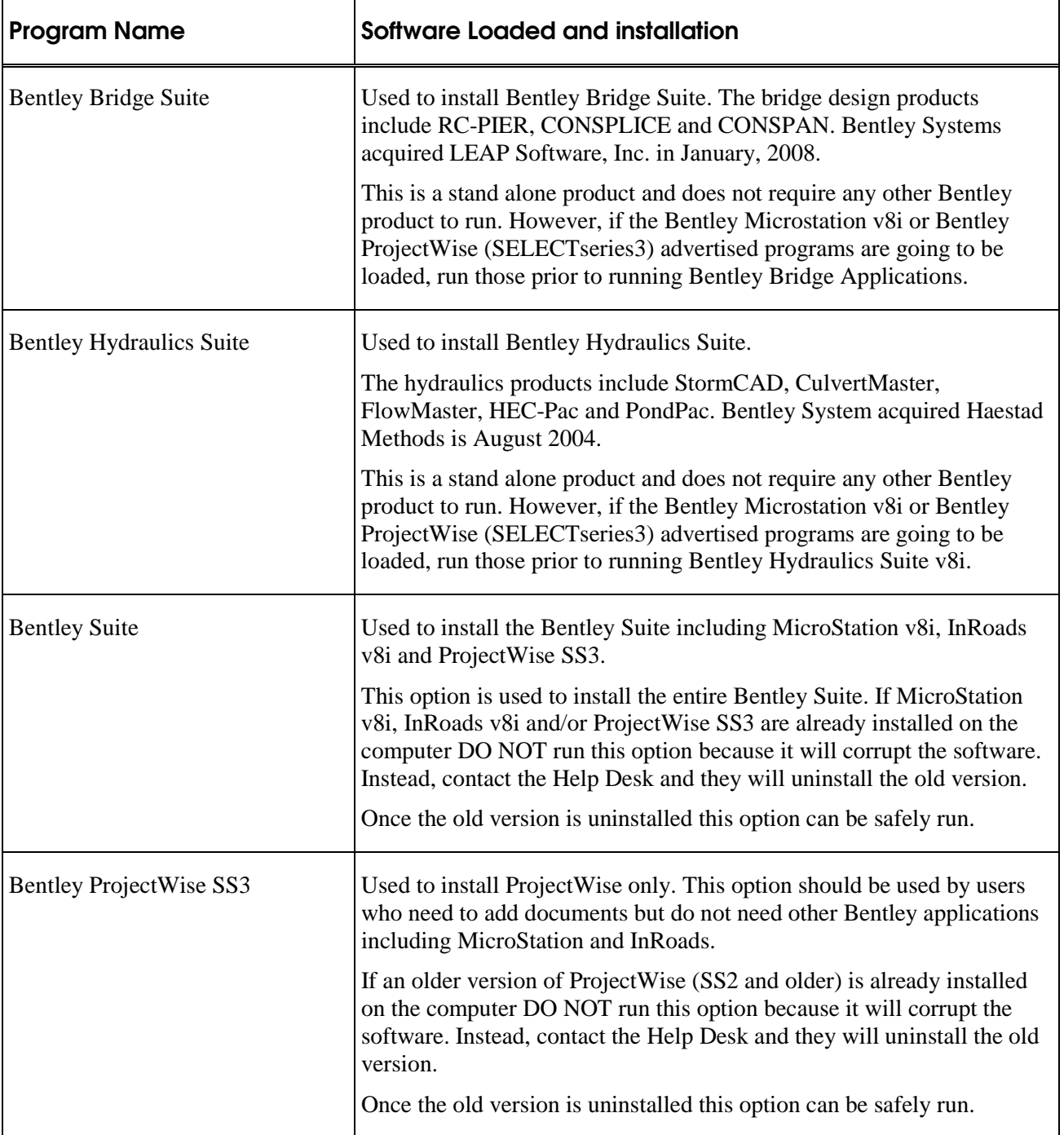

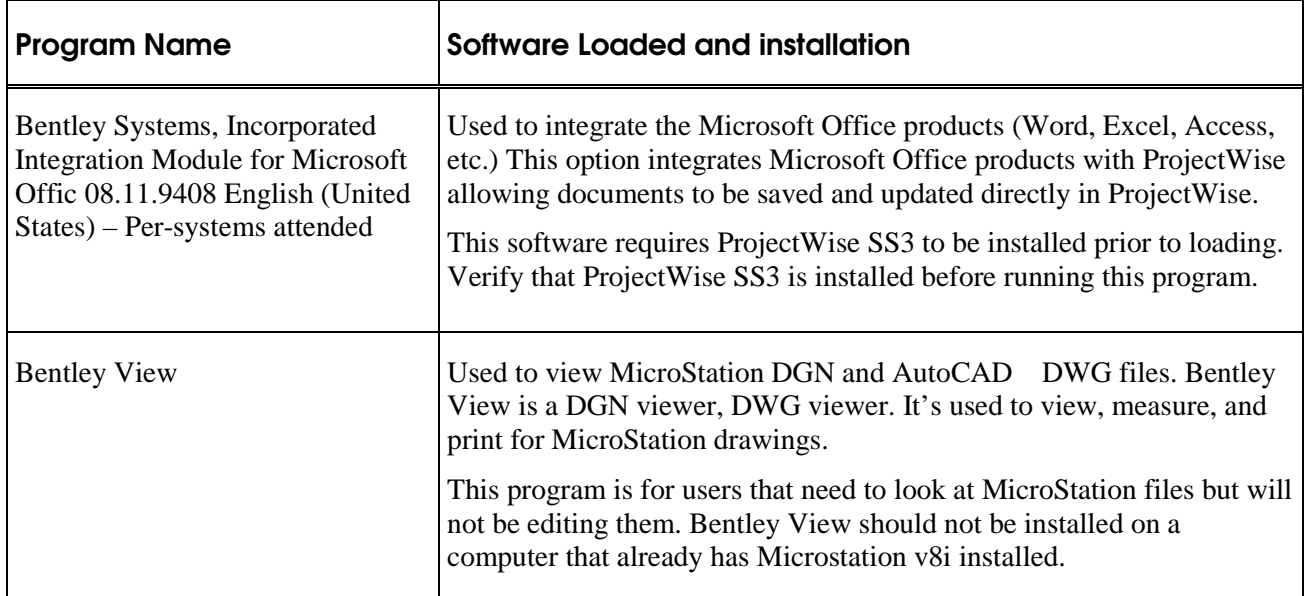

## **Workflow for Installing Software from Run Advertised Programs**

The steps below describe how to install software from Run Advertised Programs. In this example, the Bentley MicroStation v8i advertised program is used, but the process is the same for all programs.

The first step to installing software is to verify that the desired software is not already installed.

1. Select Start Menu > All Programs. Scroll down the list looking for the Bentley folder. If there is no **Bentley** folder, proceed to step 4.

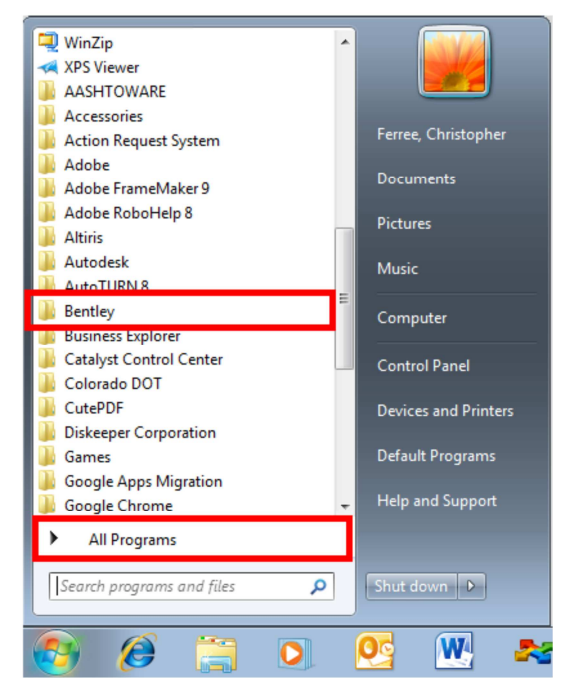

2. Expand the **Bentley** folder and note which products are installed.

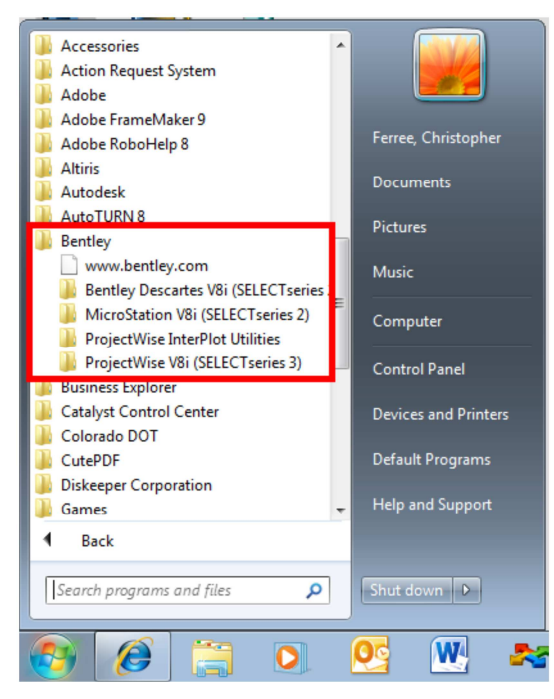

- 3. Submit Service Desk Ticket via email to **OIT\_Servicedesk\_CDOT@state.co.us** or by calling the Help Desk at 303-757-9317. List the programs that need to be uninstalled.
- 4. Once the software is uninstalled, **Run Advertised Programs** is used to reinstall it.
- 5. Select Start Menu > Control Panel. The Control Panel dialog box is displayed.

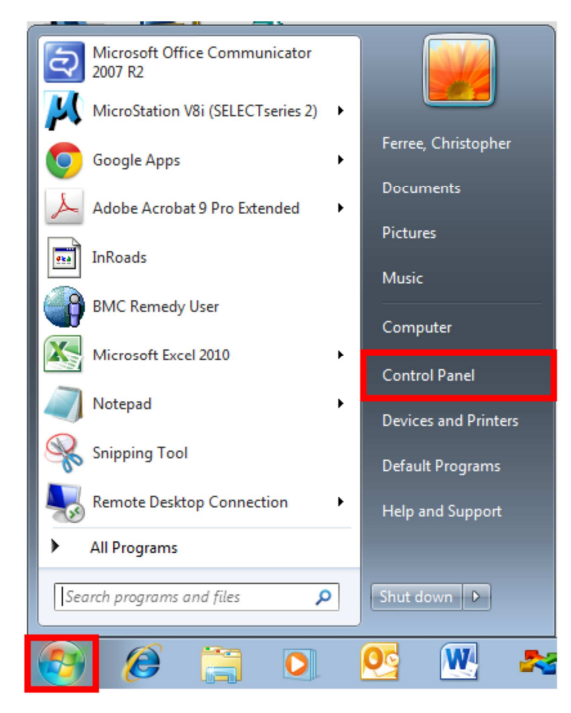

6. In the **Control Panel** dialog box,  $\langle D \rangle$  on **Programs**. This displays the **Programs** pane in the Control Panel dialog box.

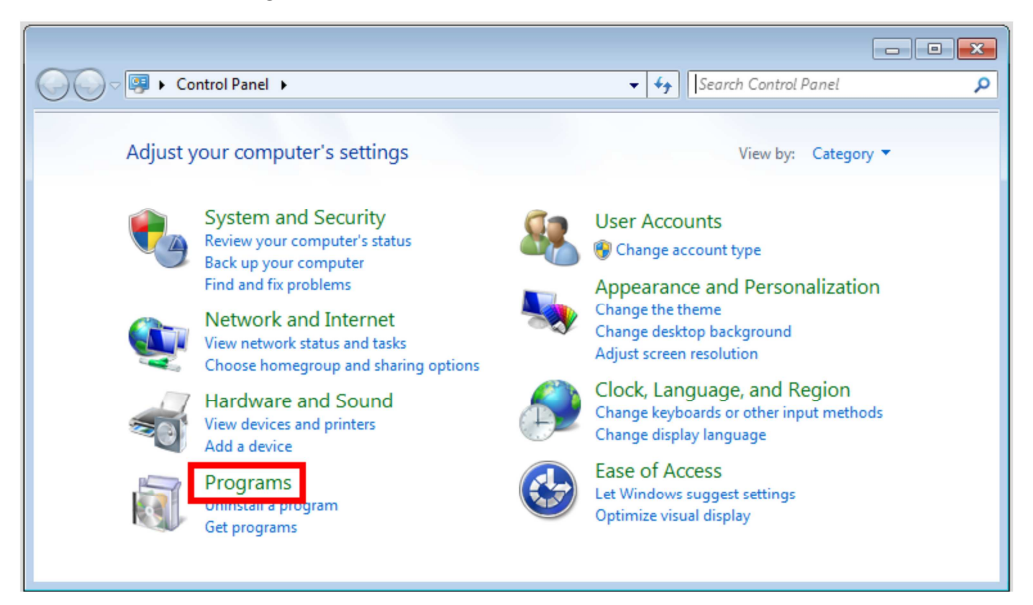

7. In the *Programs* pane, <D> on **Run Advertised Programs (32-bit)**. This displays the *Run* Advertised Programs dialog box.

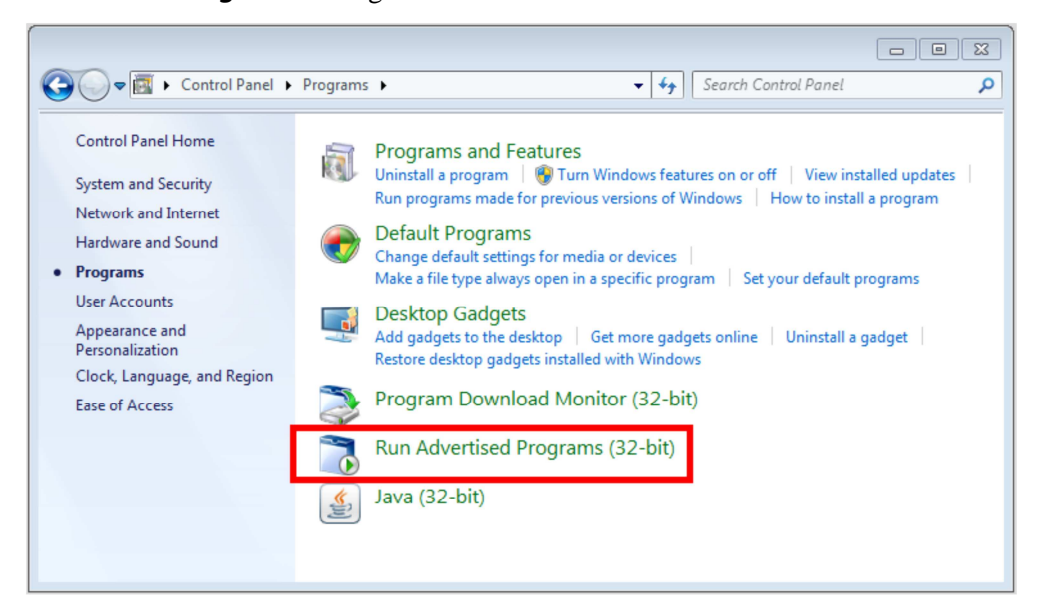

8. In the **Run Advertised Programs** dialog box, highlight the desired program (in this example Bentley MicroStation V8i is used). <D>Run to launch the program. This displays the Program Download Required dialog box.

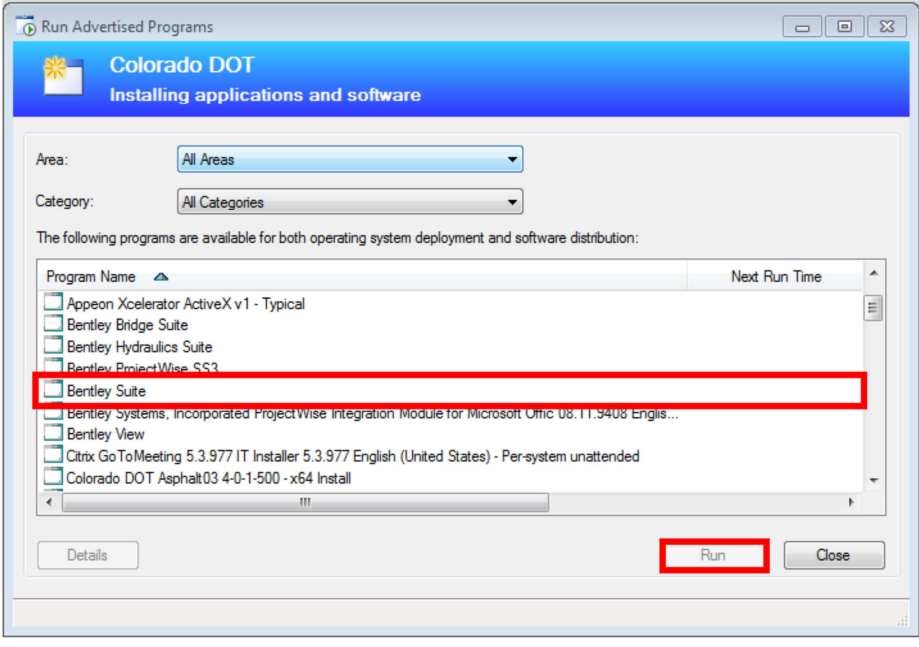

9. In the **Program Download Required** dialog box, <D> Download. The installer is copied to a temporary folder on the computer.

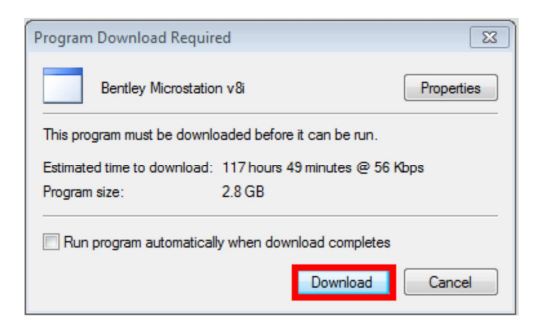

10. Once the download is complete, the **Program Ready to Run** dialog box is displayed. <D> **Run** in this dialog box. This displays the **Installation Progress** window.

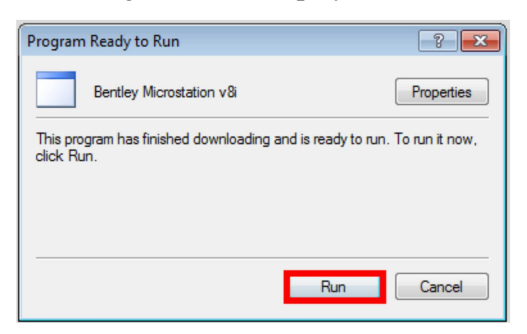

11. When the installation is completed the **Installation Progress** window disappears. The programs are now ready for use.

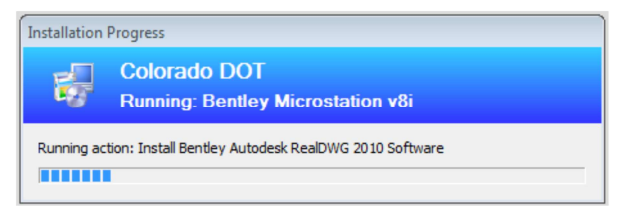

- 12. Close the Run Advertised Programs and Control Panel dialog boxes.
- 13. If MicroStation was one of the programs installed, it should be launched from the **Start Menu** the first time it is used. This will insure that the program initializes properly.
- 14. Select Start Menu > All Programs > Bentley > MicroStation V8i (SELECTseries 2) > MicroStation V8i (SELECTseries 2). Be sure to select the bottom MicroStation V8i **(SELECTseries 2)** of the three listed.

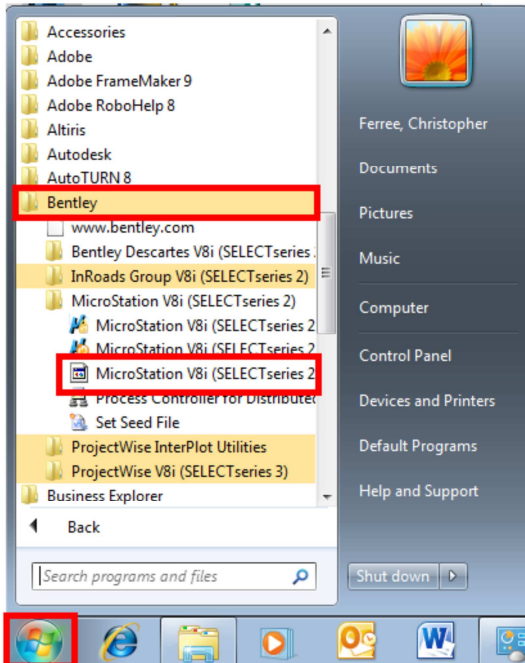

15. If the **ProjectWise Log in** dialog box is displayed <D> the **Cancel** button. This will display the **Open** dialog box, providing access to local files. Any dgn file can be used.

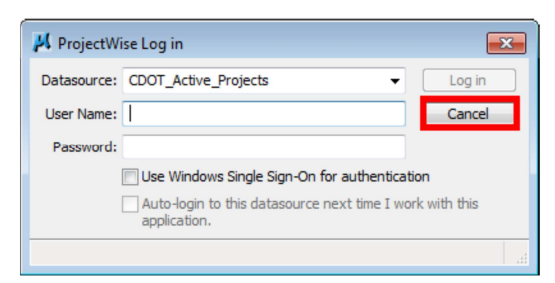

16. If InRoads was also loaded, it should also be opened at this time.

17. From the InRoads menu bar, select Applications > InRoads Group > Activate InRoads. This launches InRoads.

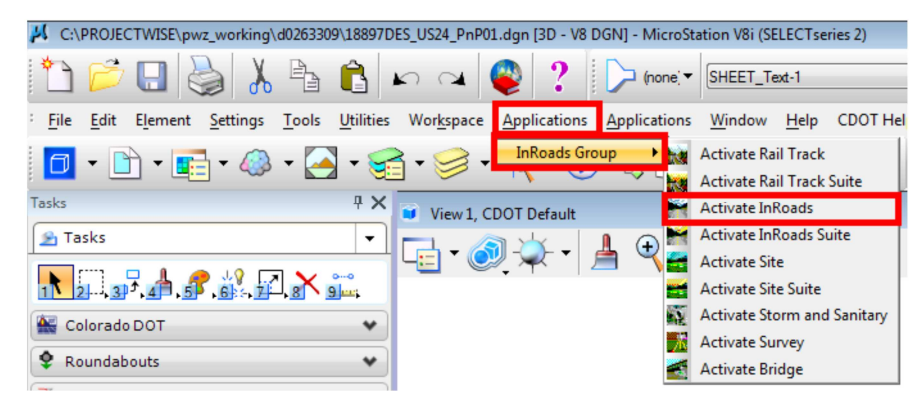

18. Close InRoads and MicroStation. The software is now ready for normal use.